# <span id="page-0-0"></span>**MT+ How to submit an interim report**

- [1. Click the "Edit Draft" button](#page-1-0)
- [2. Complete the report](#page-1-1)
- [3. "Start Submission Process"](#page-3-0)
- [4. Download and fill in the "Beneficiary Declaration of Honour and Signature"](#page-4-0)
- [5. Mark that the attachment "Contains declaration of honour" and proceed](#page-6-0)
- [6. "Accept" the "Data Protection Notice"](#page-7-0)
- [7. Complete the "Checklist" and proceed](#page-8-0)
- [8. "Submit Beneficiary Report"](#page-10-0)
- [9. "Submission in progress" status](#page-10-1)
- [10. "Submitted" status](#page-11-0)

A notification is sent to the preferred contact of the beneficiary or coordinating organisation, when an interim report request is sent. If there is no notification received by the preferred contact, there is no interim report requested for your project. Before creating or completing your interim report ensure that all project information has been updated correctly, by checking the various project tabs.

## <span id="page-1-0"></span>**1. Click the "Edit Draft" button**

In the **Interim Report** menu, click the **Edit Draft** button to open the report.

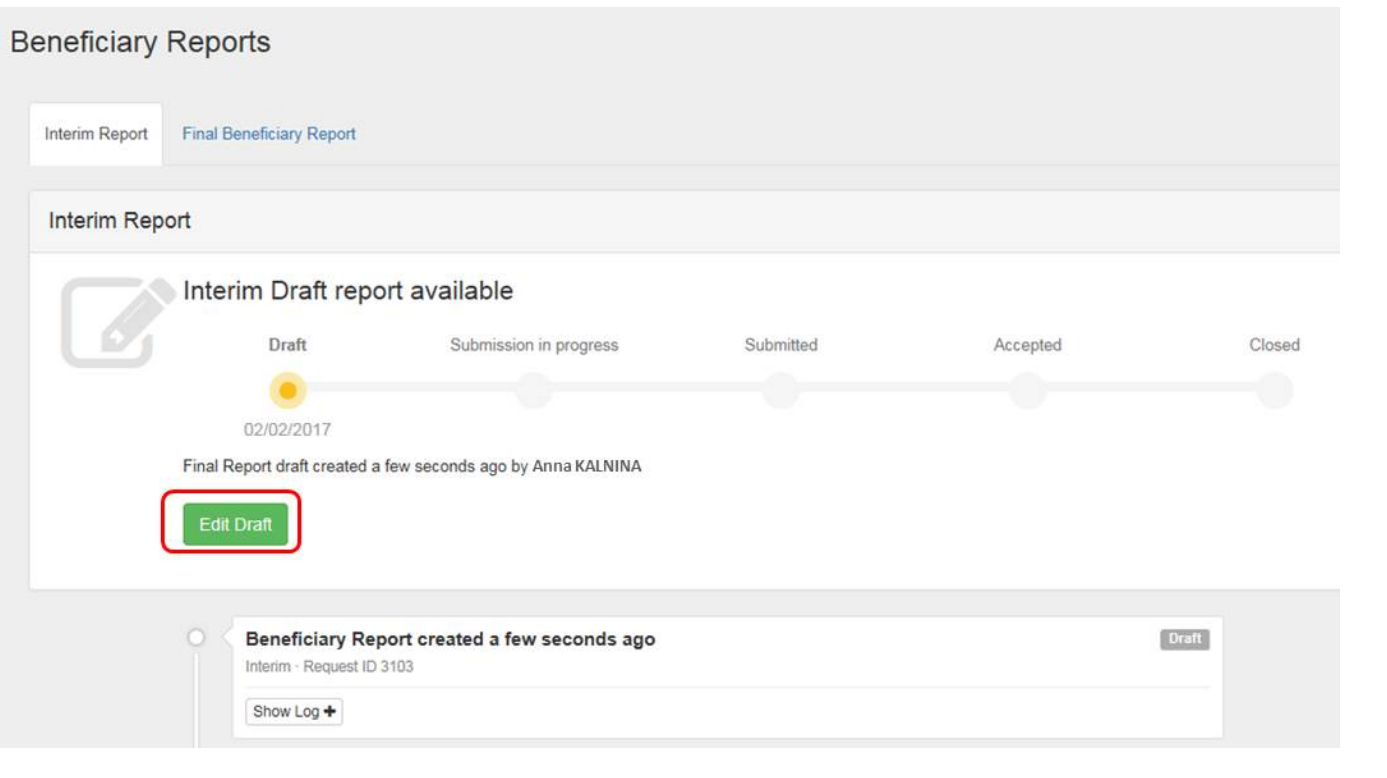

#### <span id="page-1-1"></span>**2. Complete the report**

Fill in the necessary fields to complete the Interim report. Note:

6. Intellectual Outputs

7. Multiplier Events

- 1. The submission button is inactive and greyed out until all necessary information is filled in.
- 2. Changes can still be done to the project and will be reflected in the draft report. If there is an error message, an informative message will be displayed detailing what has to be done in order to correct the project data. In this case an organisation that was withdrawn before the end date of the project is indicated as active in activities extending beyond the withdrawal date (or likewise start date). Once the dates are corrected in the various project sections, this error message will disappear.
- 3. From this screen you are also able to **Return to report page**, **Print draft report** and **Preview Draft Report**.

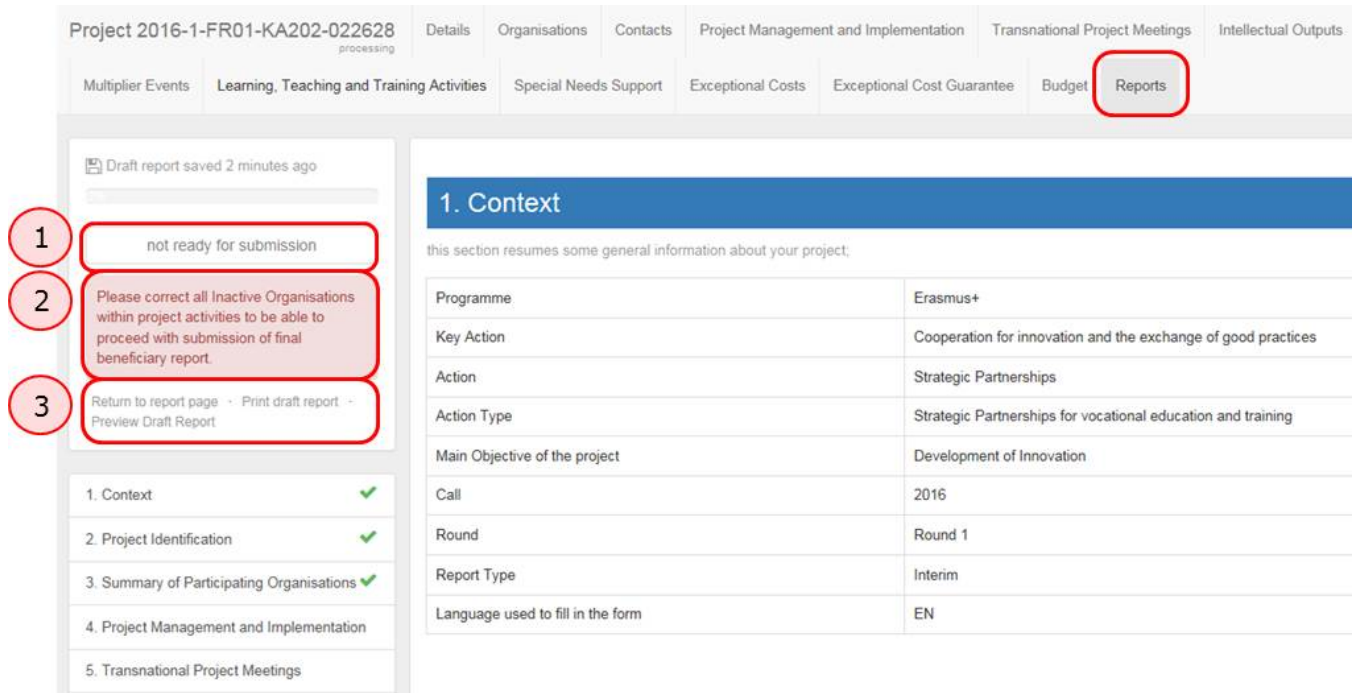

### 2. Project Identification

## <span id="page-3-0"></span>**3. "Start Submission Process"**

Once you have completed the report and all fields are indicated with a green check-mark, the **Start Submission Process** button becomes active and you are able to proceed.

图 Draft report saved 3 minutes ago

100%

# **Start Submission Process**

 $\overline{\mathbf{v}}$ 

Return to report page · Print draft report - Preview Draft Report

# 1. Context

<span id="page-4-0"></span>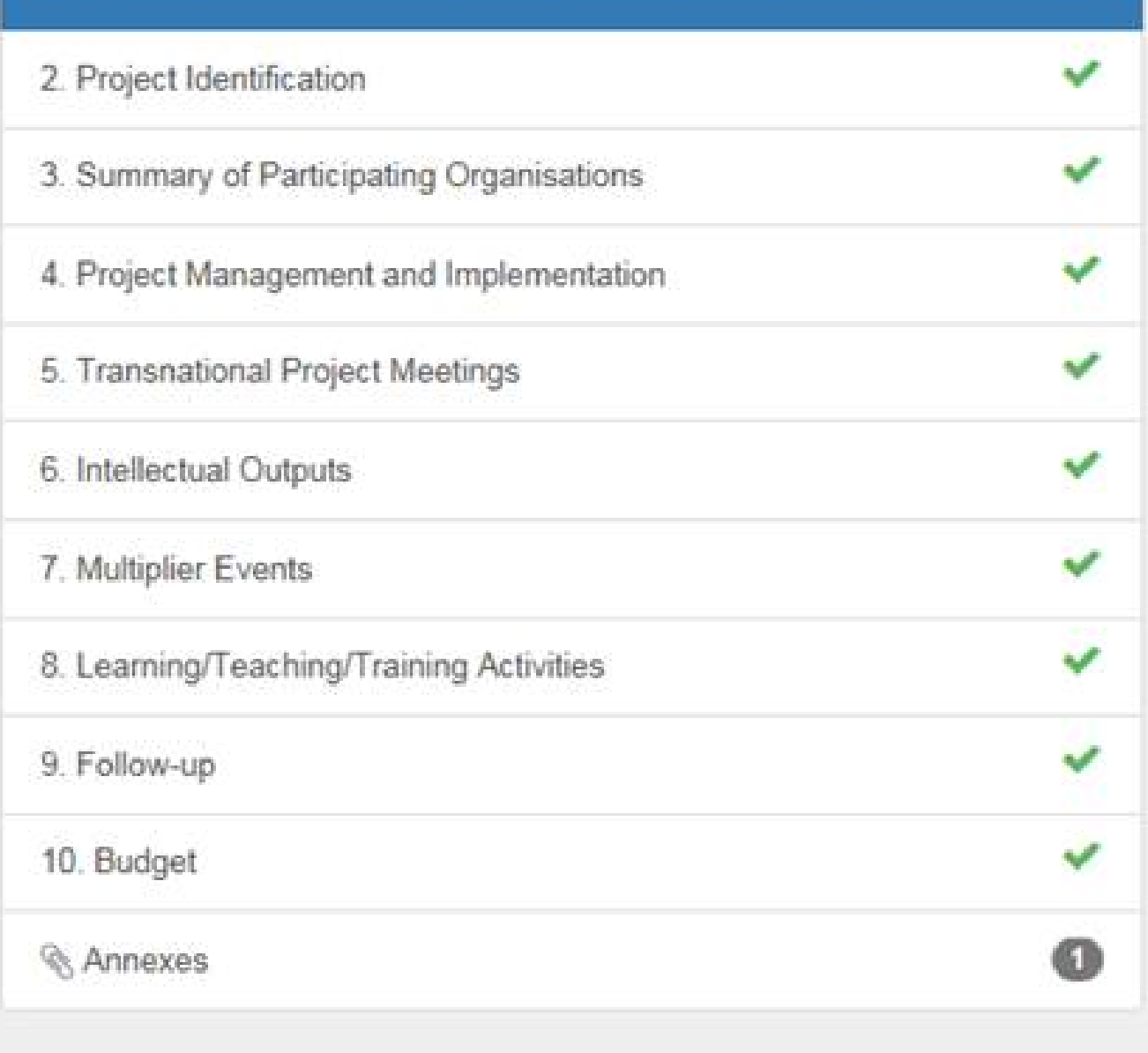

A pop-up screen will be displayed.

- 1. Click the **Download PDF** button in order to download and save the **Declaration of Honour**.
- 2. After the form is filled in and signed, **Select File** in order to attach it to the report.

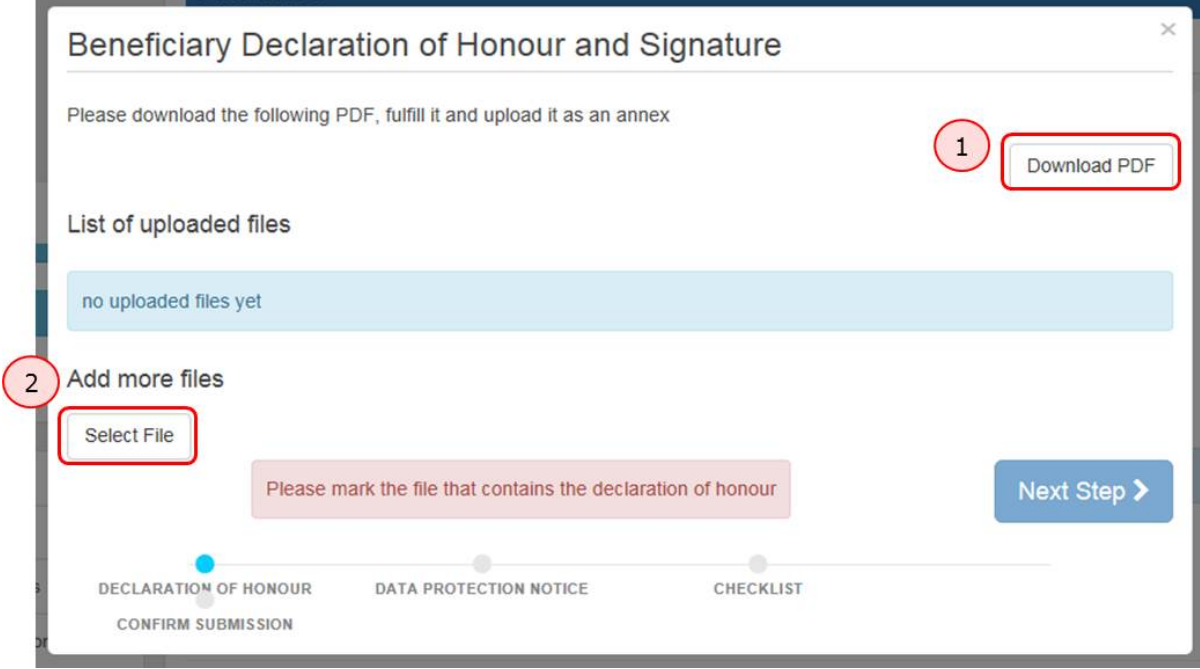

# <span id="page-6-0"></span>**5. Mark that the attachment "Contains declaration of honour" and proceed**

Once the file is attached, click the **Contains declaration of honour** link to mark that the file contains the declaration of honour.

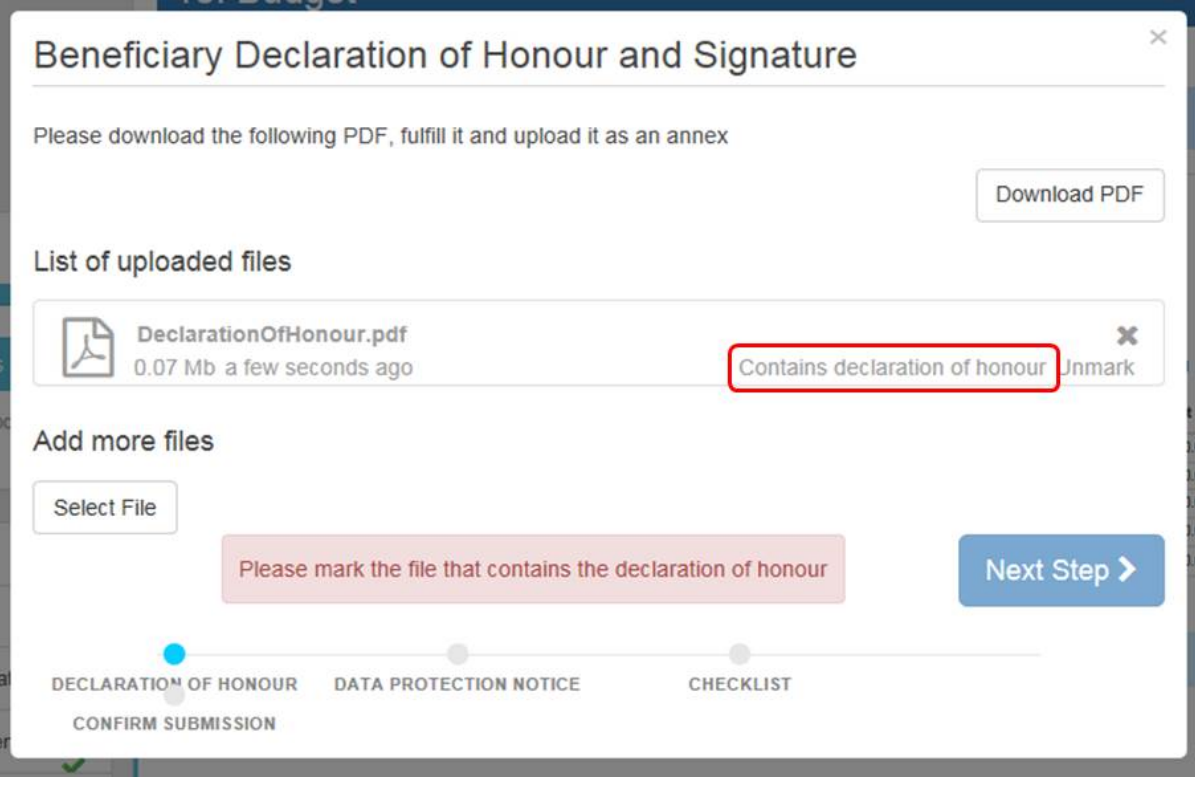

#### Now you can proceed by clicking the **Next Step** button.

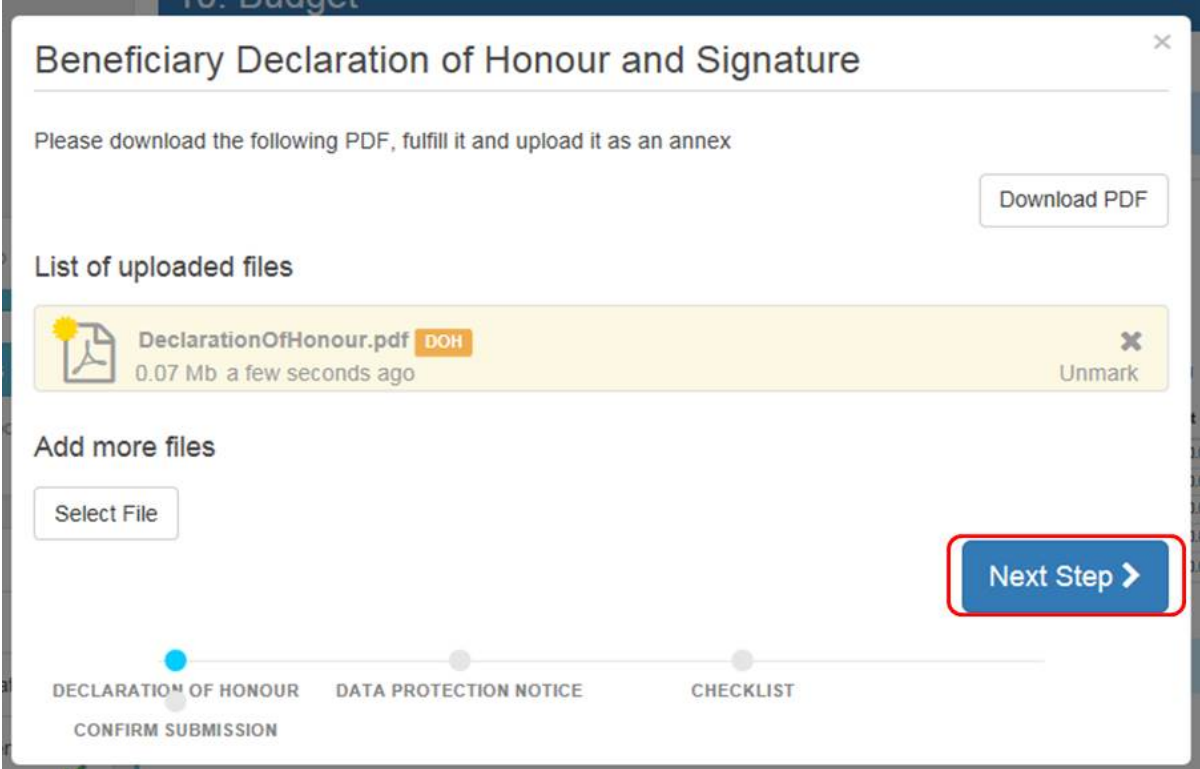

## <span id="page-7-0"></span>6. "Accept" the "Data Protection Notice"

In order to proceed, please read and Accept the Data Protection Notice.

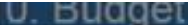

# **Data Protection Notice**

The form will be processed electronically. All personal data (such as names, addresses, CVs, etc.) will be processed in pursuant to Regulation (EC) No 45/2001 on the protection of individuals with regard to the processing of personal data by the Community institutions and bodies and on the free movement of such data. Any personal data requested will only be used for the intended purpose, in this case for statistical and financial (if applicable) follow-up of the projects.

For the exact description of the collected personal data, the purpose of the collection and the description of the processing, please refer to the Specific Privacy Statement accompanying this form.

You are entitled to obtain access to your personal data on request and to rectify any such data that is inaccurate or incomplete. If you have any queries concerning the processing of your personal data, you may address them to your National Agency. You have the right of recourse at any time to your national supervising body for data protection or the European Data Protection Supervisor for matters relating to the processing of your personal data.

You are informed that for the purposes of safeguarding the financial interest of the Communities, your personal data may be transferred to internal audit services, to the European Court of Auditors, to the Financial Irregularities Panel and/or to the European Anti-Fraud Office (OLAF).

Any personal data shall be processed by the National Agencies pursuant to Regulation No 45/2001 of the European Parliament and of the Council on the protection of individuals with regard to the processing of personal data by the institutions and bodies of the Community and on the free movement of such data.

http://www.edps.europa.eu/

DECLARATION OF HONOUR DATA PROTECTION NOTICE

CONFIRM SUBMISSION

CHECKLIST

 $\sim$ 

Accept >

# <span id="page-8-0"></span>**7. Complete the "Checklist" and proceed**

Before submitting your report, complete the **Checklist** by clicking the **Not Done** buttons.

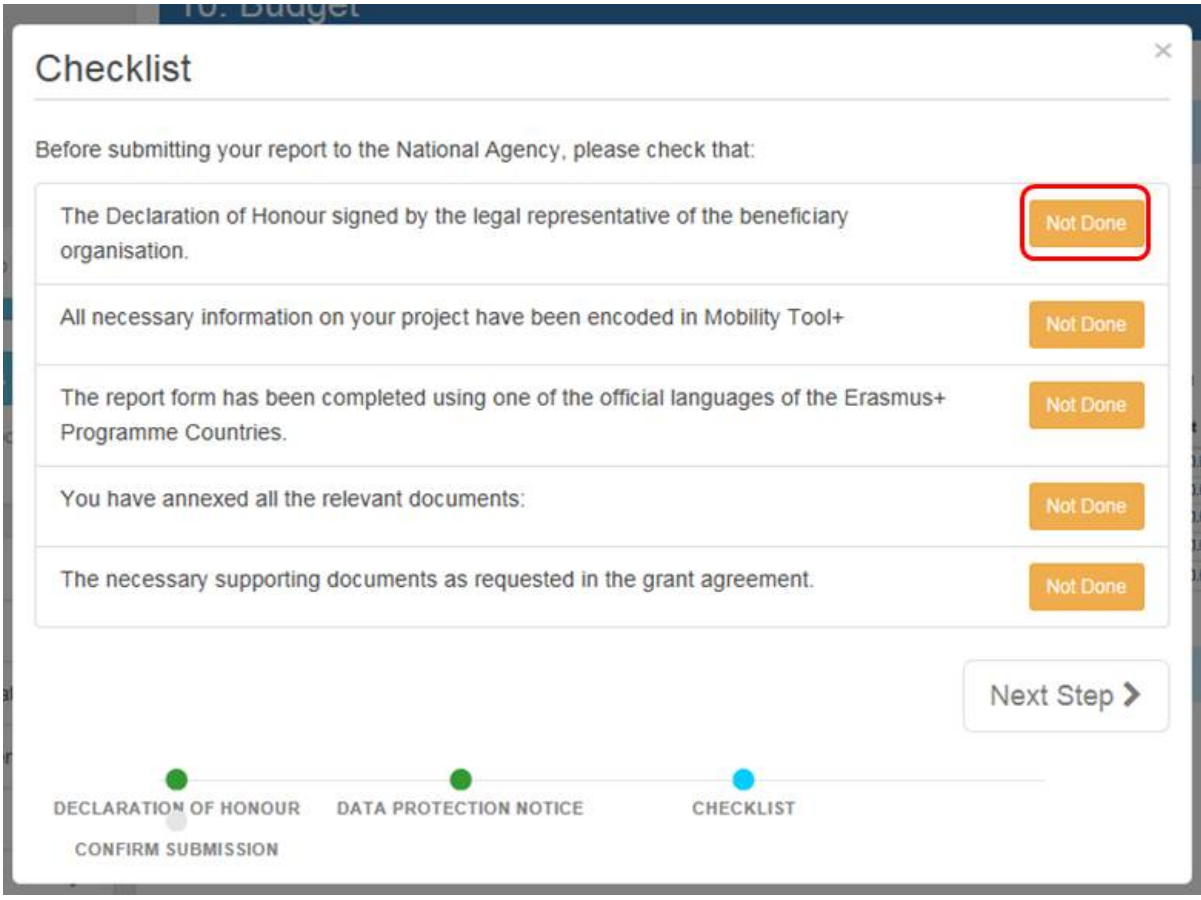

Once checked, the buttons will turn into green **Done** buttons. Now you can proceed to the **Next Step**.

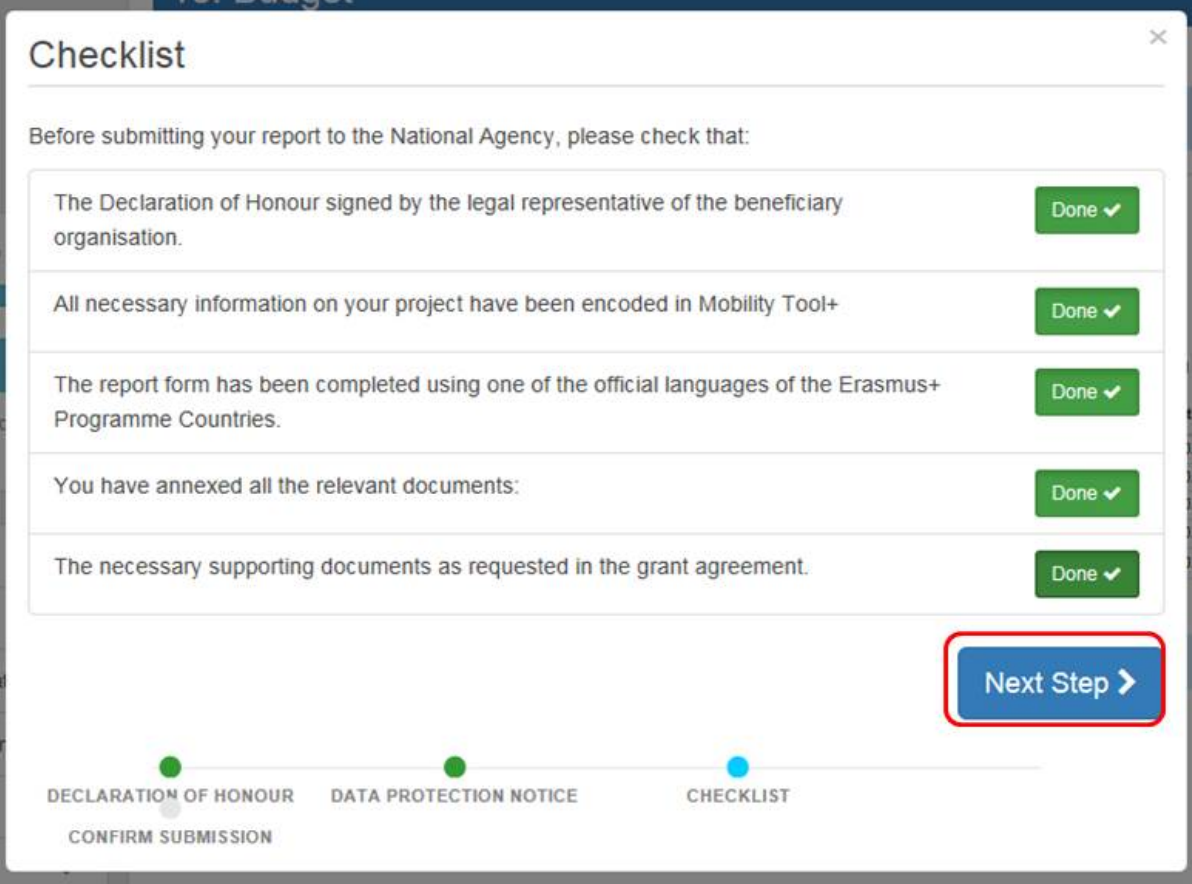

# <span id="page-10-0"></span>**8. "Submit Beneficiary Report"**

Confirm the submission of the report by clicking the **Submit Beneficiary Report** button.

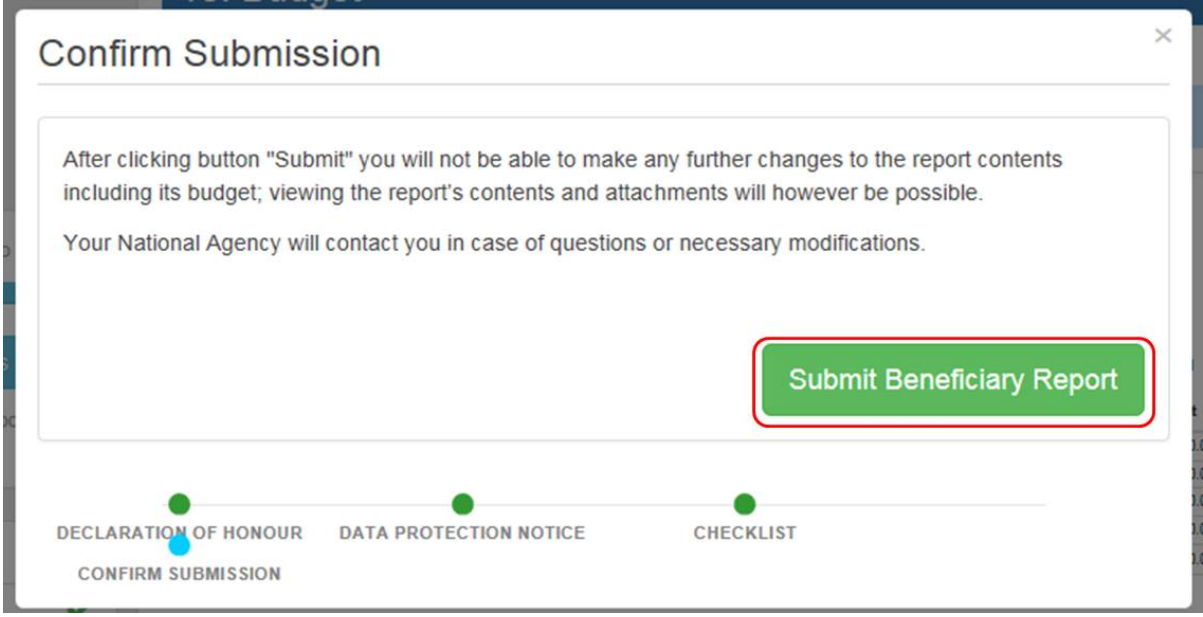

## <span id="page-10-1"></span>**9. "Submission in progress" status**

Now your report is in the process of being submitted. The procedure normally may take up to 15 minutes to complete. You are recommended to contact your NA if the report has not been submitted after 24 hours.

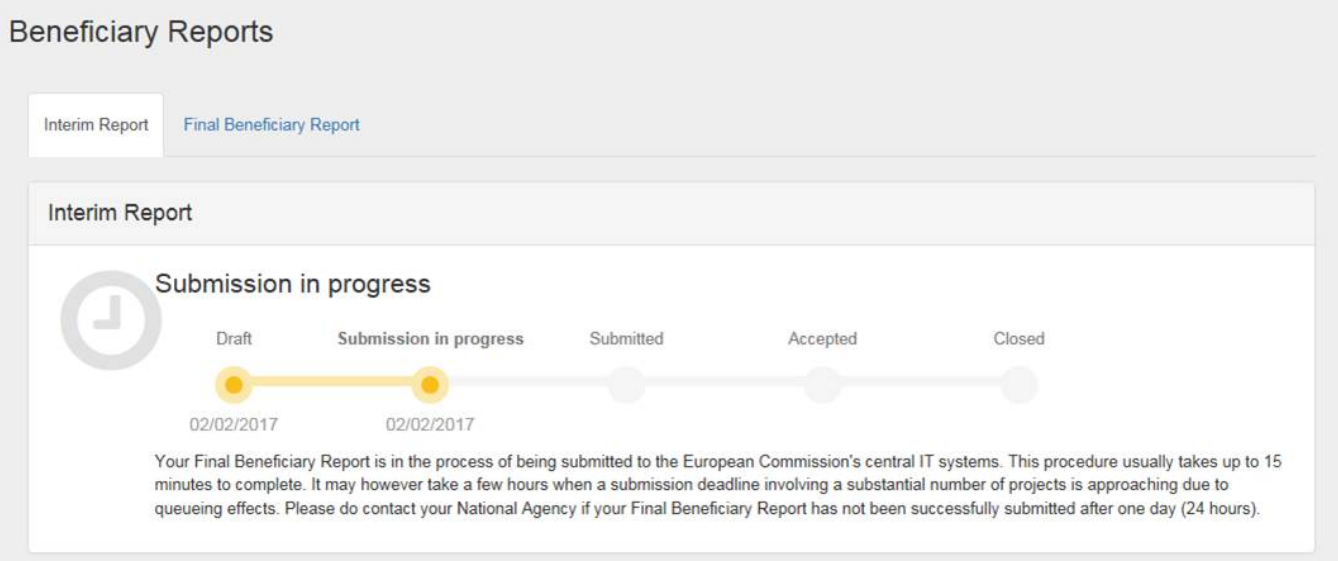

### <span id="page-11-0"></span>**10. "Submitted" status**

Once the report is successfully submitted, the status will be changed to **Submitted**.

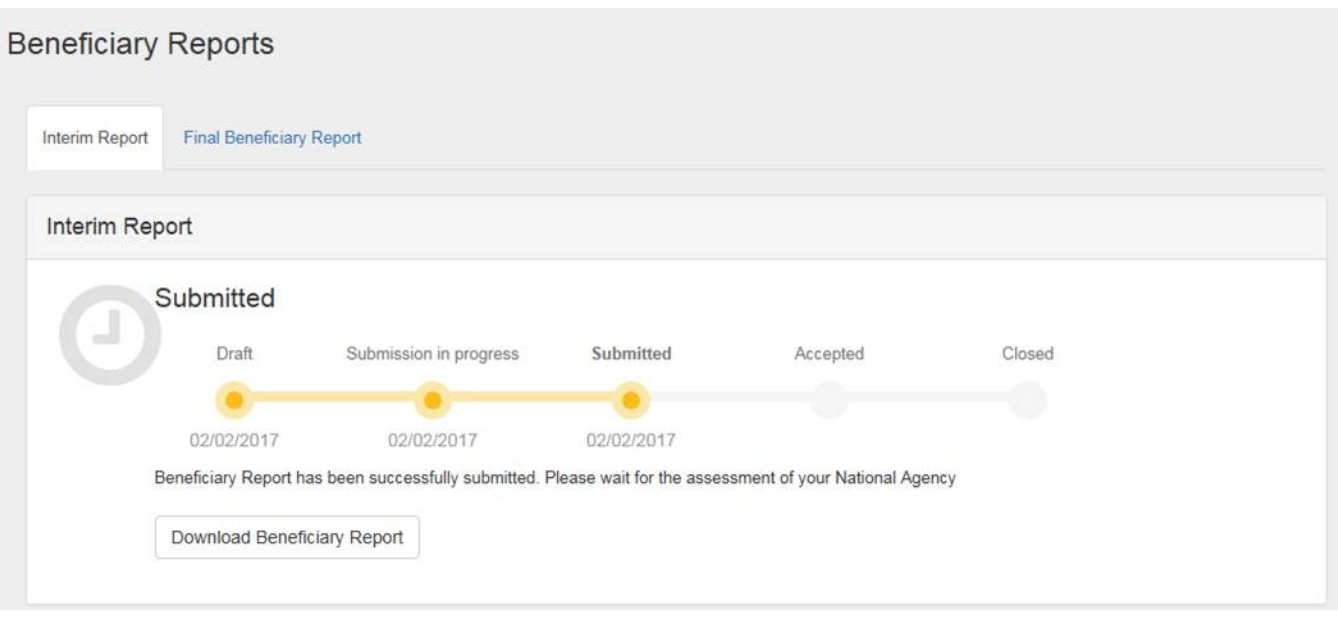

## Related articles

- [Basic functionalities in report forms in beneficiary projects](https://wikis.ec.europa.eu/display/NAITDOC/Basic+functionalities+in+report+forms+in+beneficiary+projects)
- [How to complete and submit a KA171 Interim or Periodic Report](https://wikis.ec.europa.eu/display/NAITDOC/How+to+complete+and+submit+a+KA171+Interim+or+Periodic+Report)
- [Interim, Periodic and Progress Reports in Beneficiary module](https://wikis.ec.europa.eu/display/NAITDOC/Interim%2C+Periodic+and+Progress+Reports+in+Beneficiary+module)
- [Interim, Periodic or Progress Reports](https://wikis.ec.europa.eu/display/NAITDOC/Interim%2C+Periodic+or+Progress+Reports)
- [MT+ How to submit an interim report](#page-0-0)
- [MT+ How to update an interim report](https://wikis.ec.europa.eu/pages/viewpage.action?pageId=33529437)
- [MT+ Manage Interim and Final reports for KA109 projects](https://wikis.ec.europa.eu/pages/viewpage.action?pageId=33530153) [MT+ Manage Interim Report](https://wikis.ec.europa.eu/pages/viewpage.action?pageId=33530289)